# PagesによるデジタルBook作成3

## ーデジタルブックの作成例ー

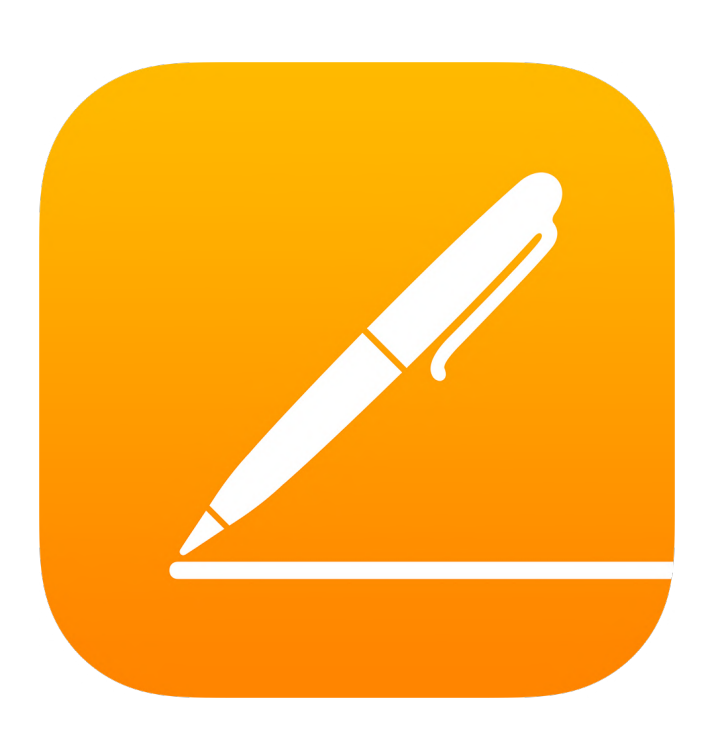

埼玉県立総合教育センター 令和3年3月8日作成

音声入りのコミュニケーションブックを作る

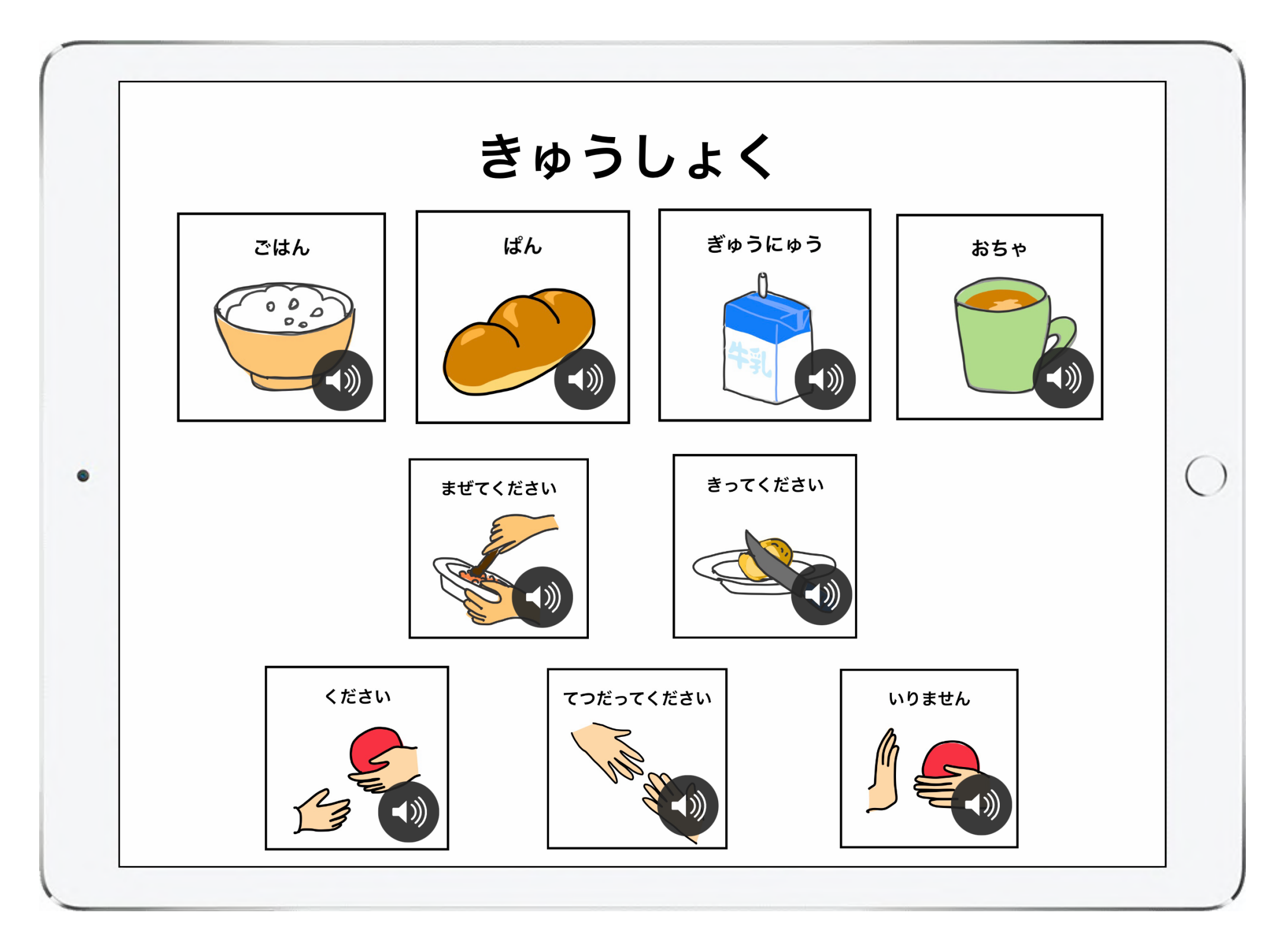

※コミュニケーションブックとは、話し言葉によるコミュニケーションが難しい方が、絵カード等を用いて意思疎通 を図るためのツールです。

1、絵カードを作る

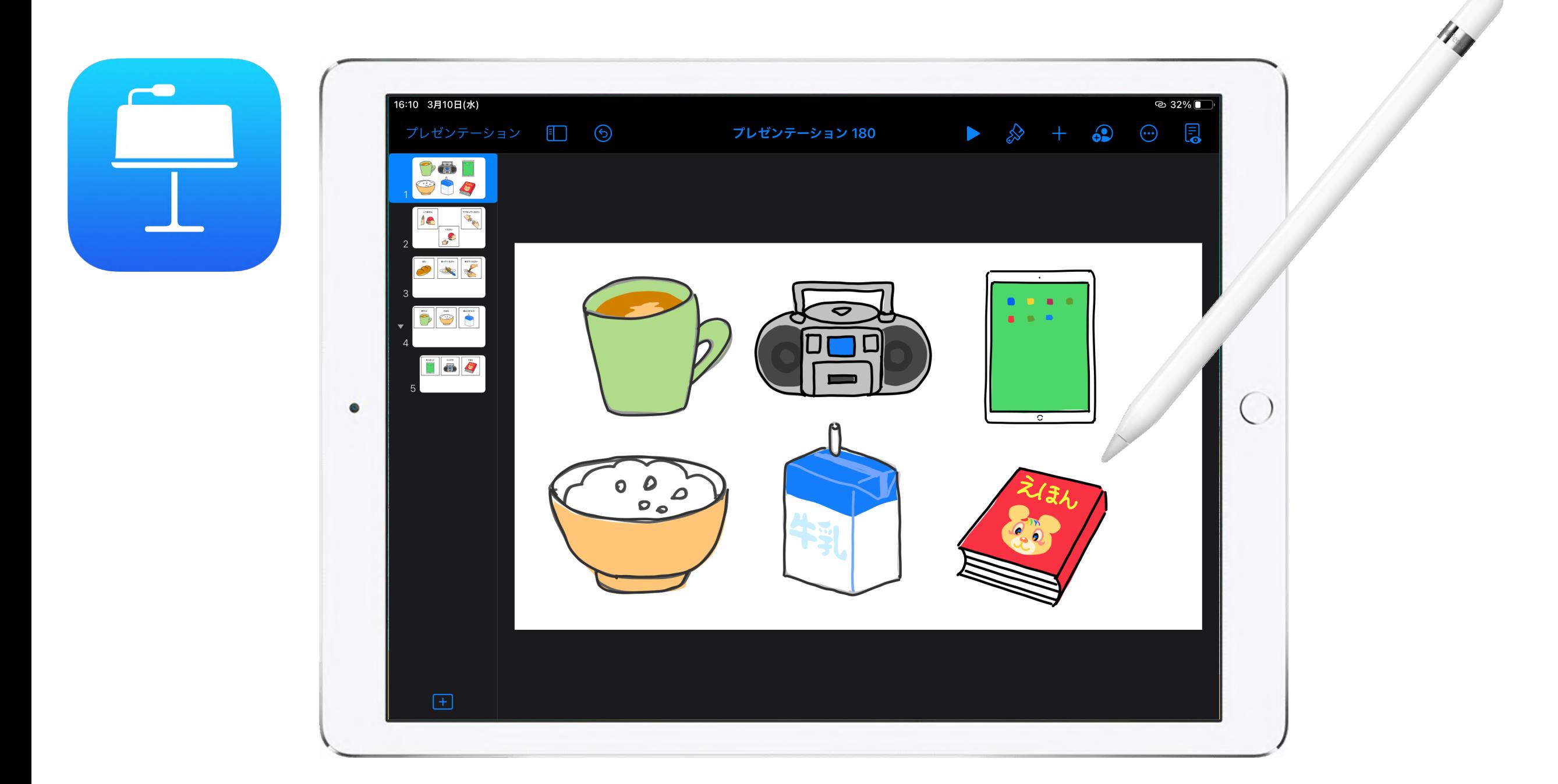

Keynoteの描画機能(Keynoteのマニュアルを参照)を使っ て、絵カードの素材を描く。

1、絵カードを作る

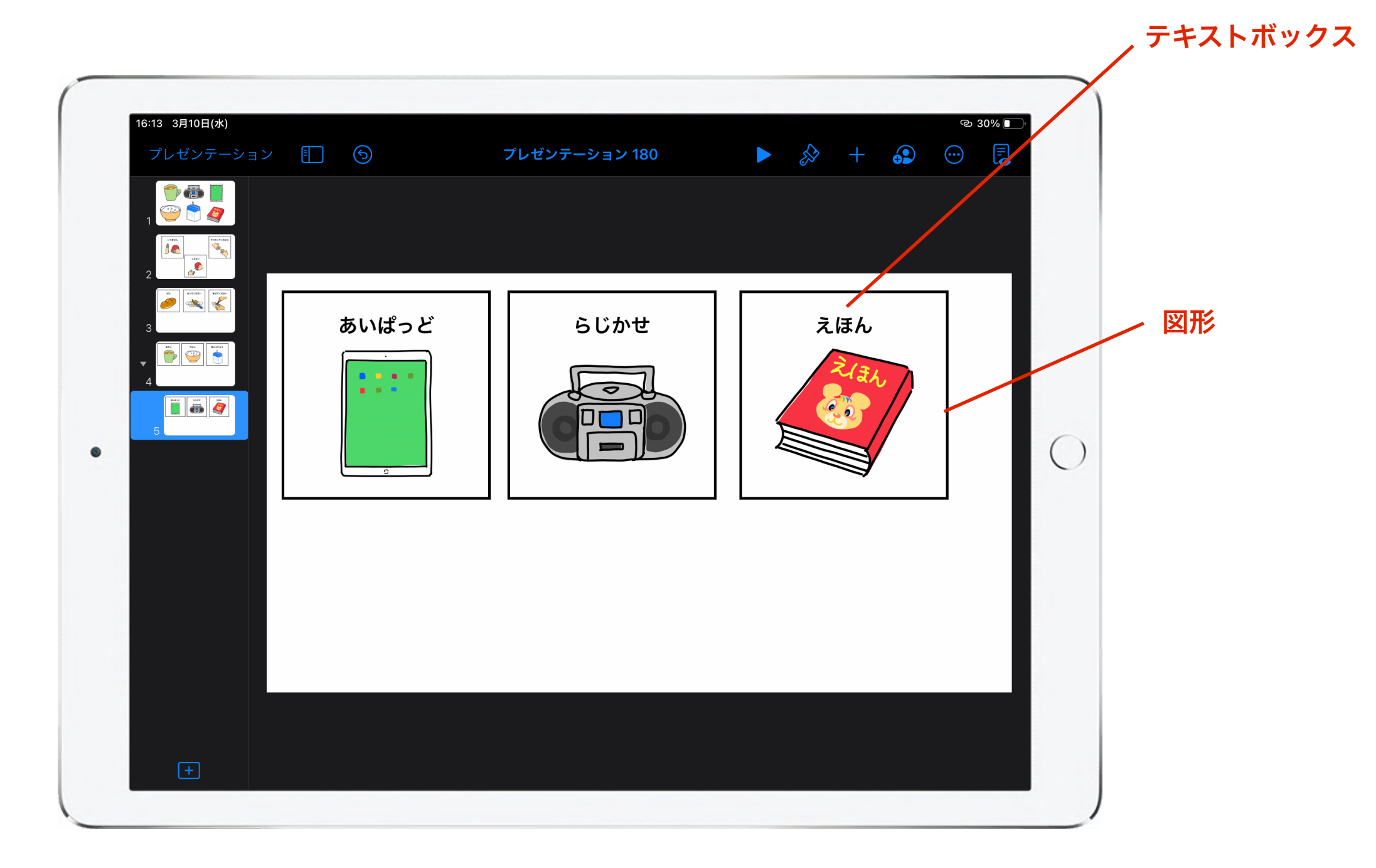

テキストボックスで絵に対応した文字を入れたり、図形で枠組 みを付けたりして絵カードを作る。

1、絵カードを作る

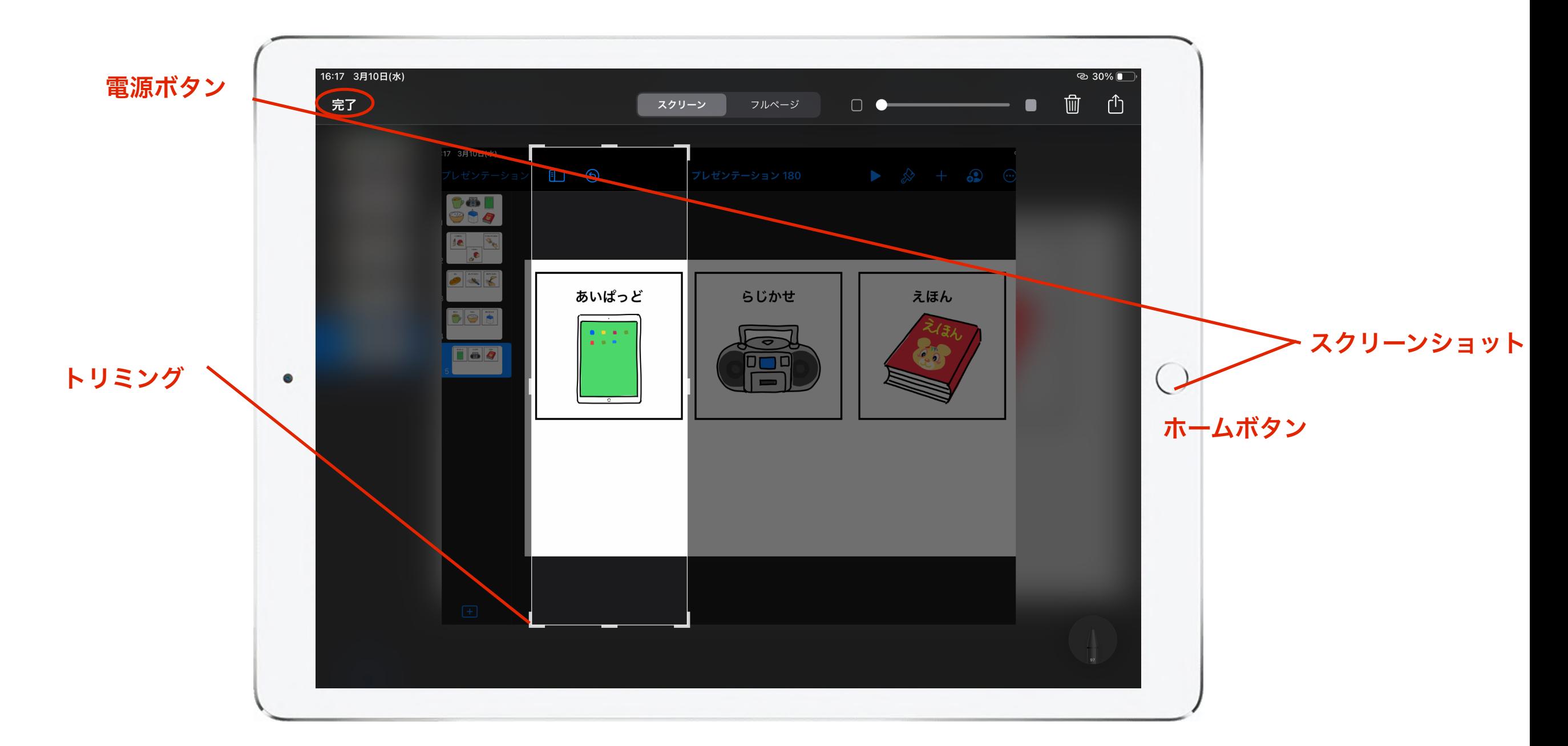

電源ボタンとホームボタンを同時に押してスクリーンショット で画面を撮る。絵カードを一枚ずつトリミングし、完了を押し て写真に保存する。

2、絵カードを配置する

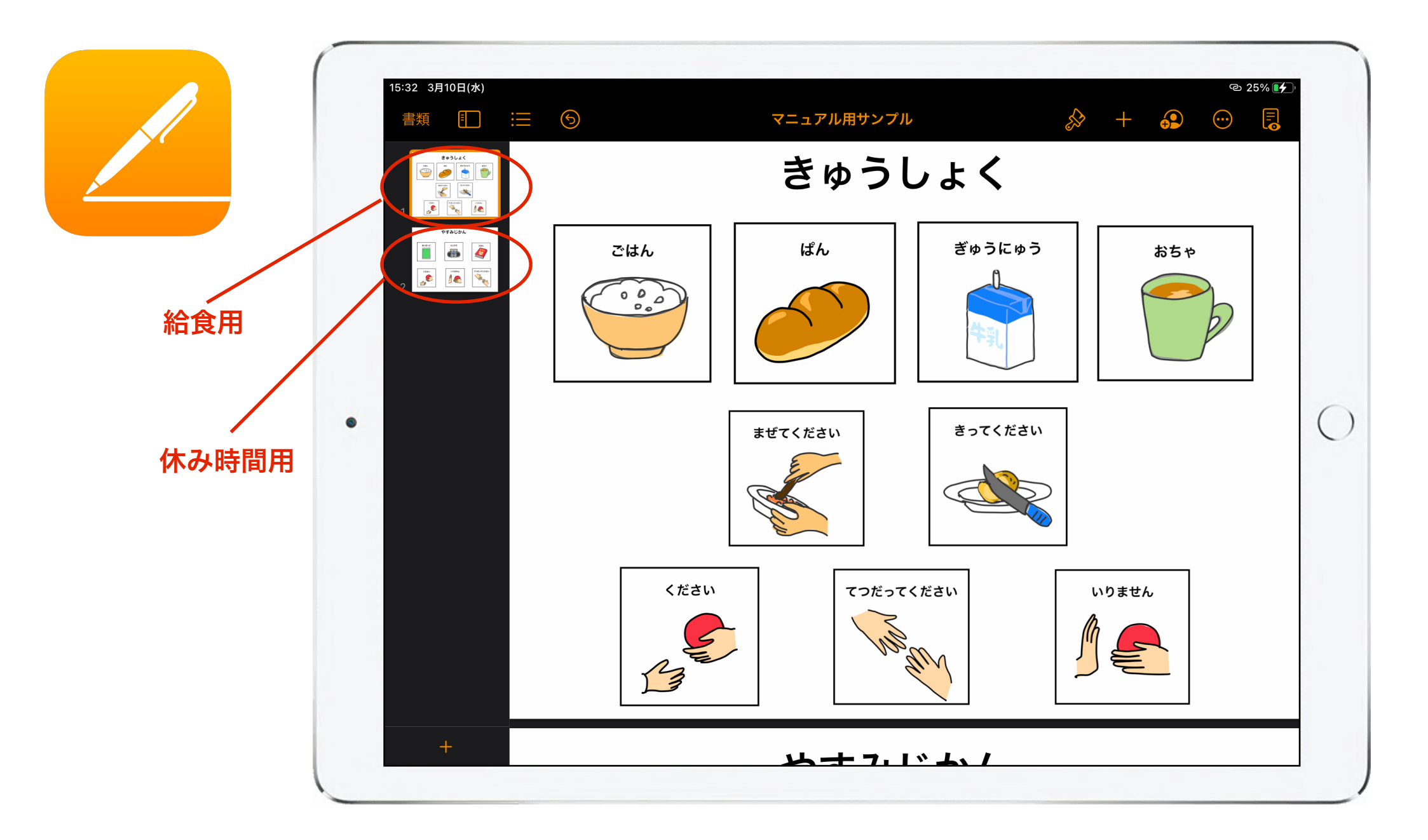

できあがった絵カードの写真をPagesに挿入して、コミュニケ ーションボードを作る(写真の挿入はPagesのマニュアルを参 照)。場面ごとに複数のページを作ると活用の幅が広がる。

3、絵カードに対応した音声を入れる

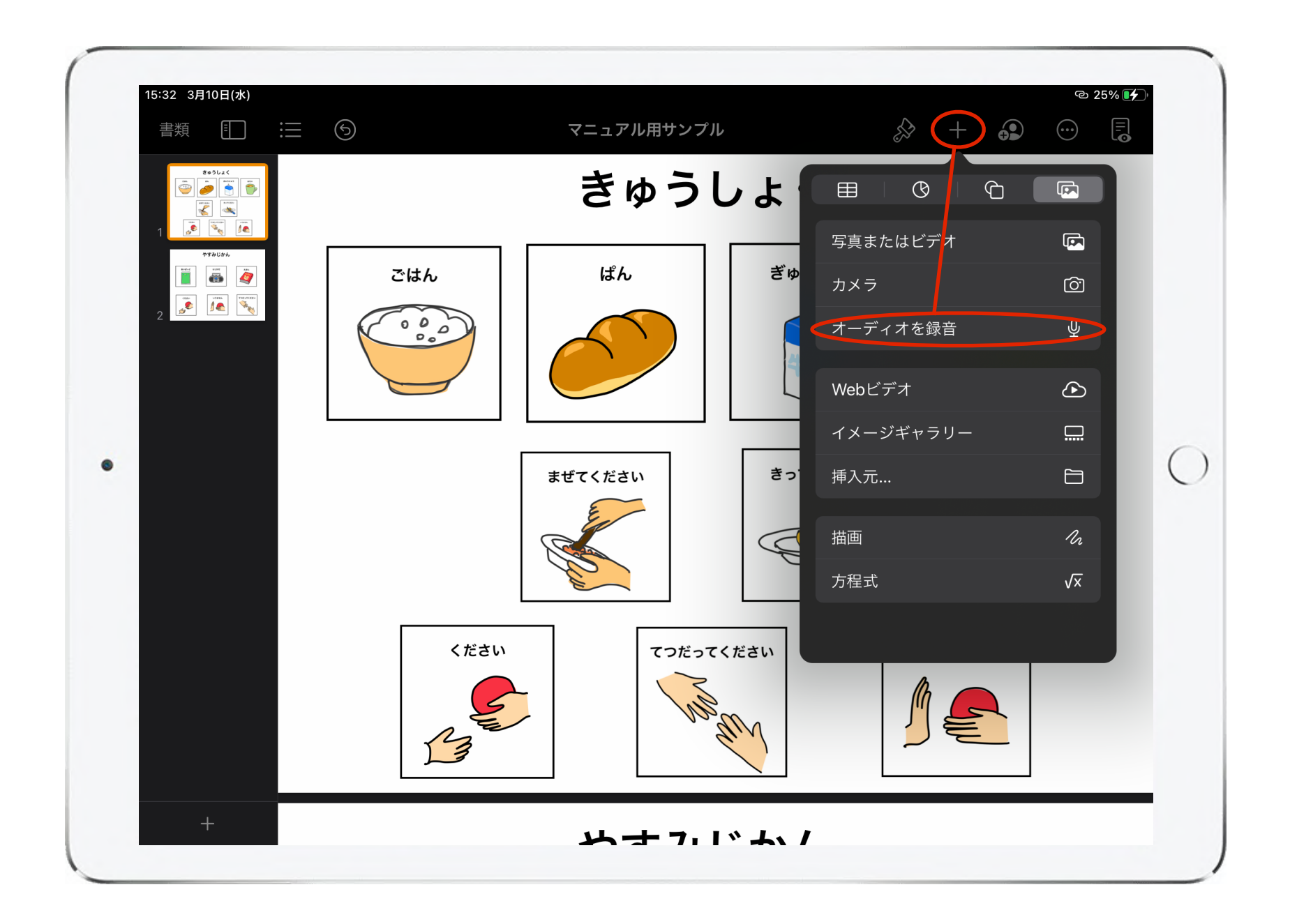

メニューの「+」から「オーディオの録音」を選択する。

3、絵カードに対応した音声を入れる

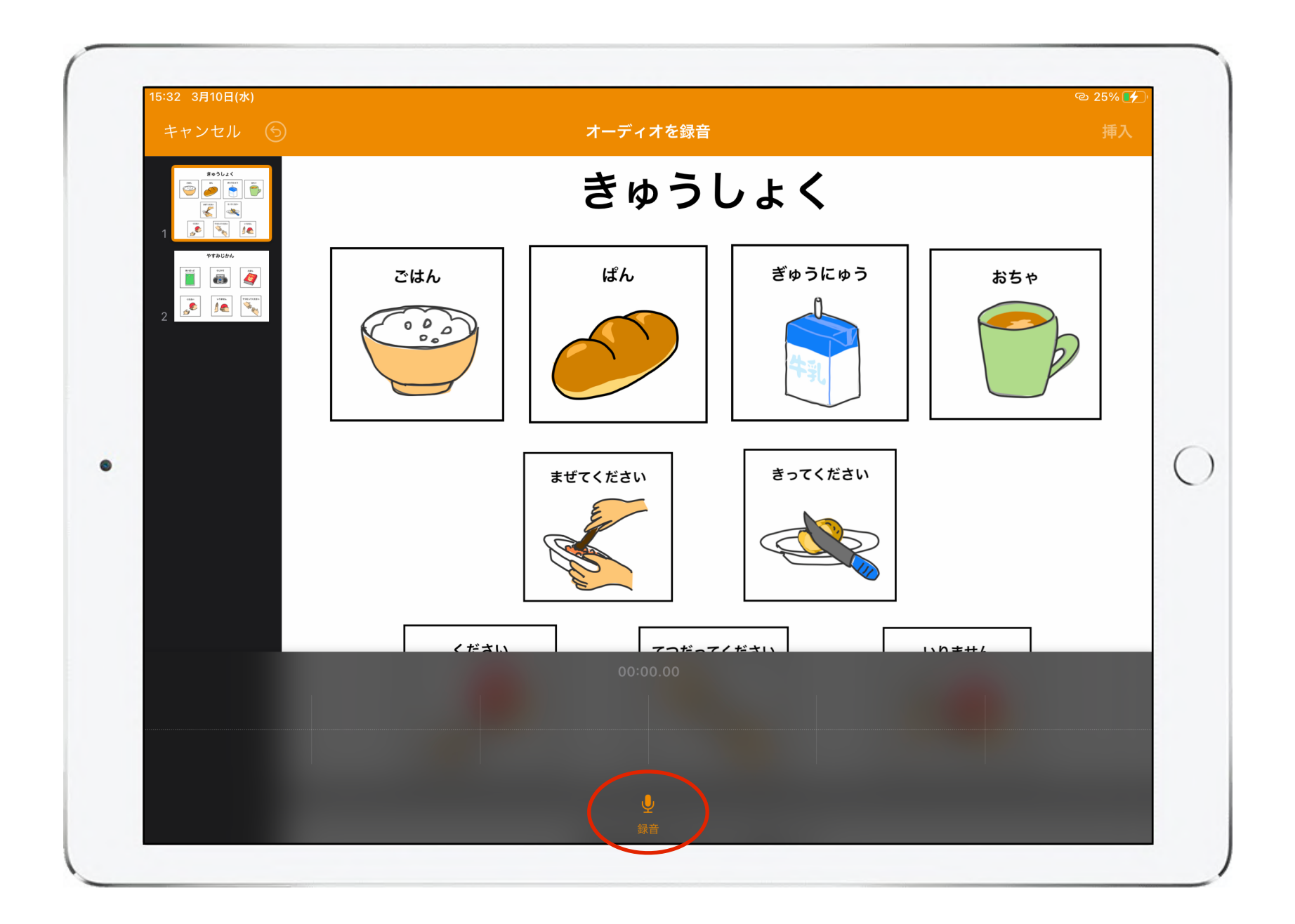

録音ボタンをタップして「ごはん」などの絵カードに対応した 音声を録音する。

3、絵カードに対応した音声を入れる

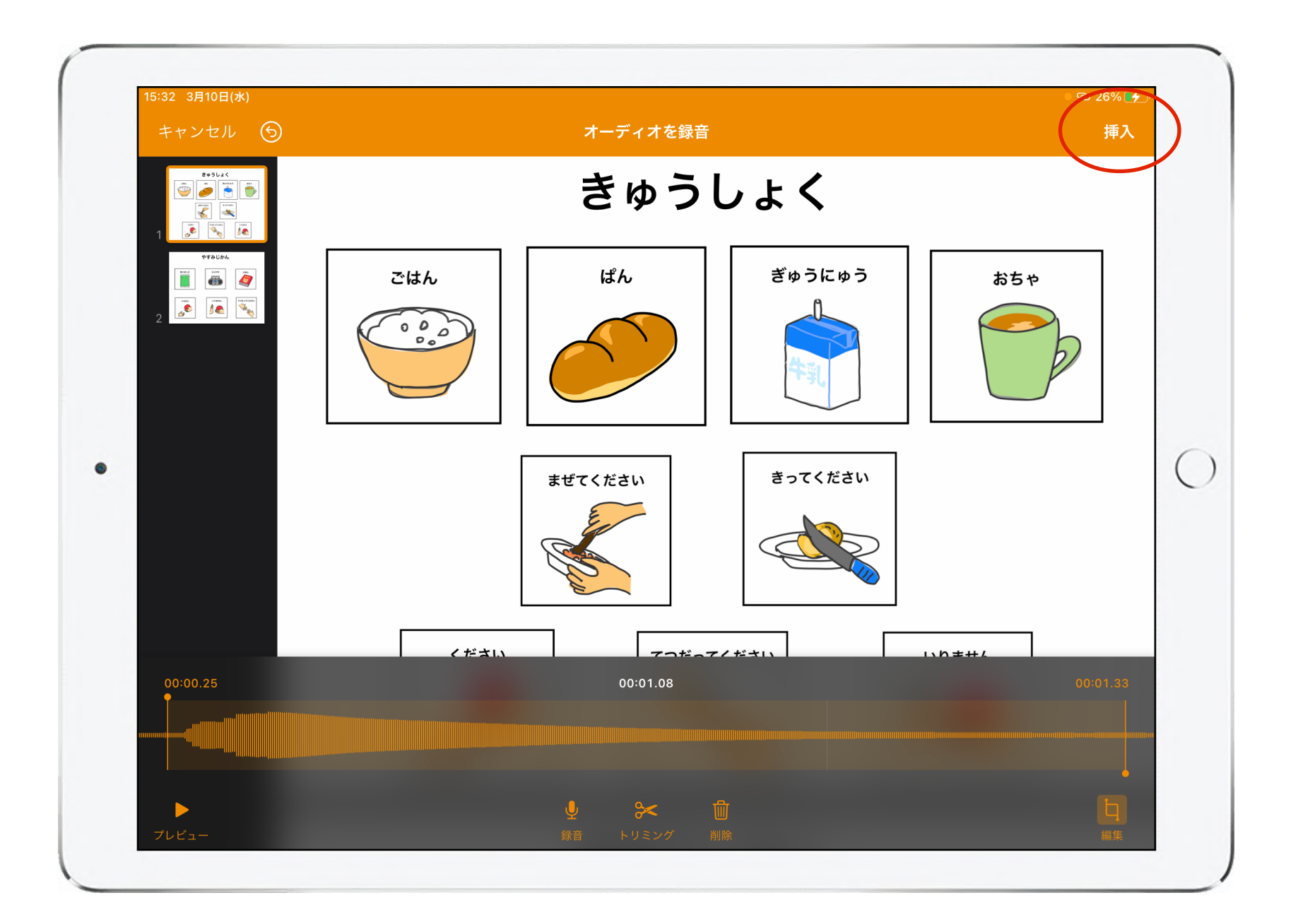

必要に応じてトリミングなどの編集をし、「挿入」をタップし て音声を入れる。

3、絵カードに対応した音声を入れる

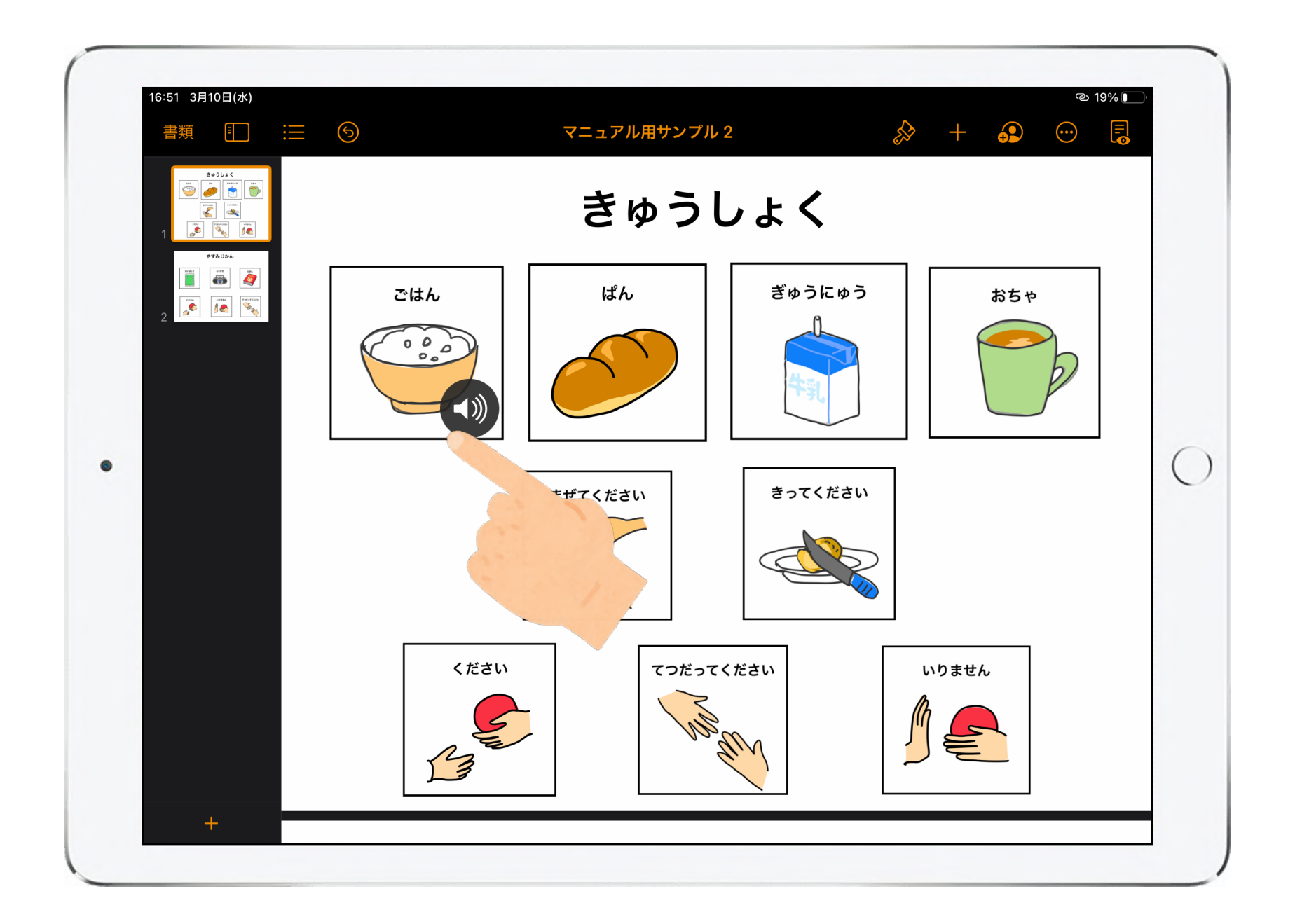

挿入した音声は「(1)」のマークで表示されるので、マークを スワイプして絵カードに重ねる。

3、絵カードに対応した音声を入れる

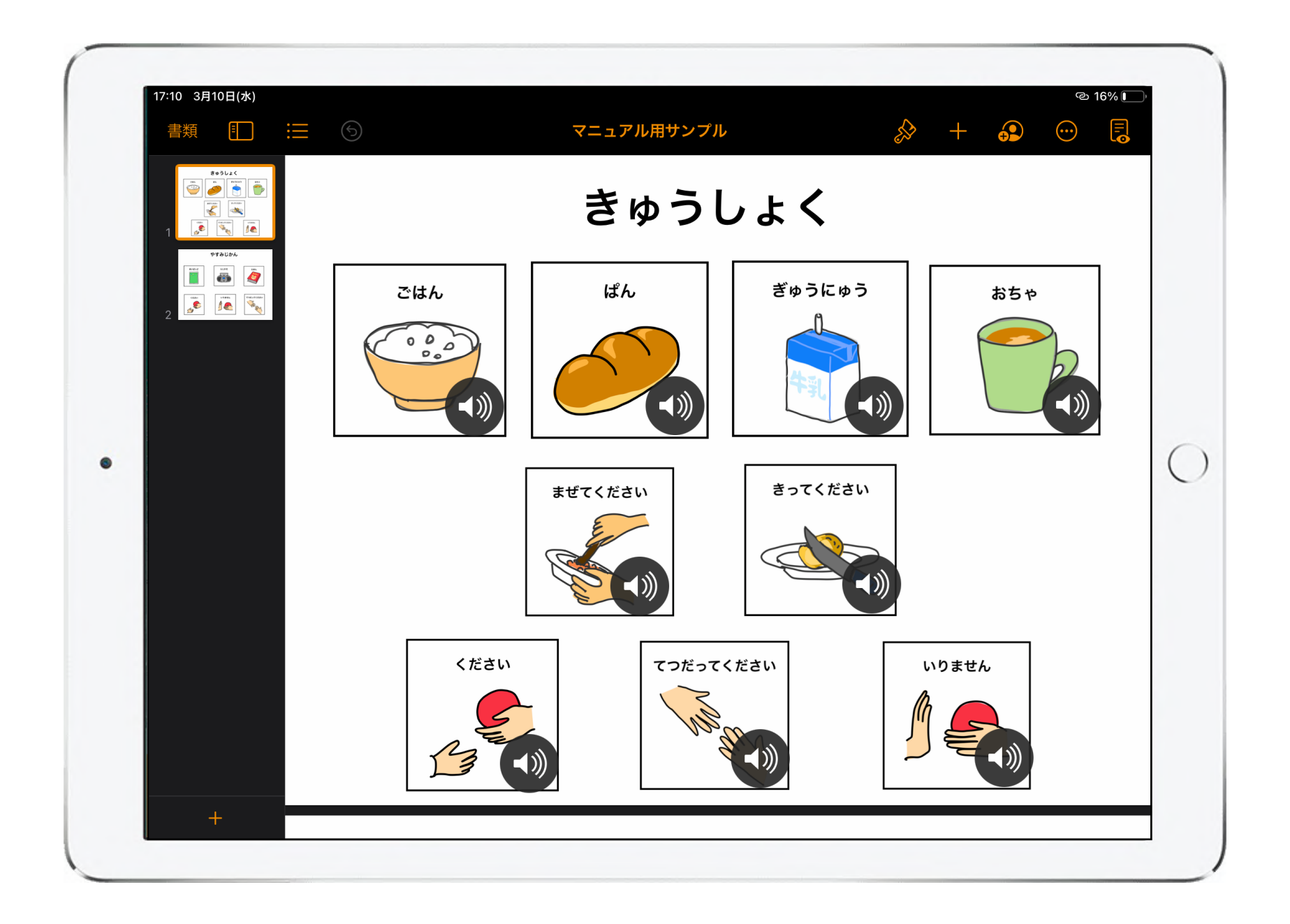

必要な音声が入ったらデジタルブックとして書き出す(ブック の書き出し方はPagesのマニュアルを参照)。

4、できあがったブックを確認する

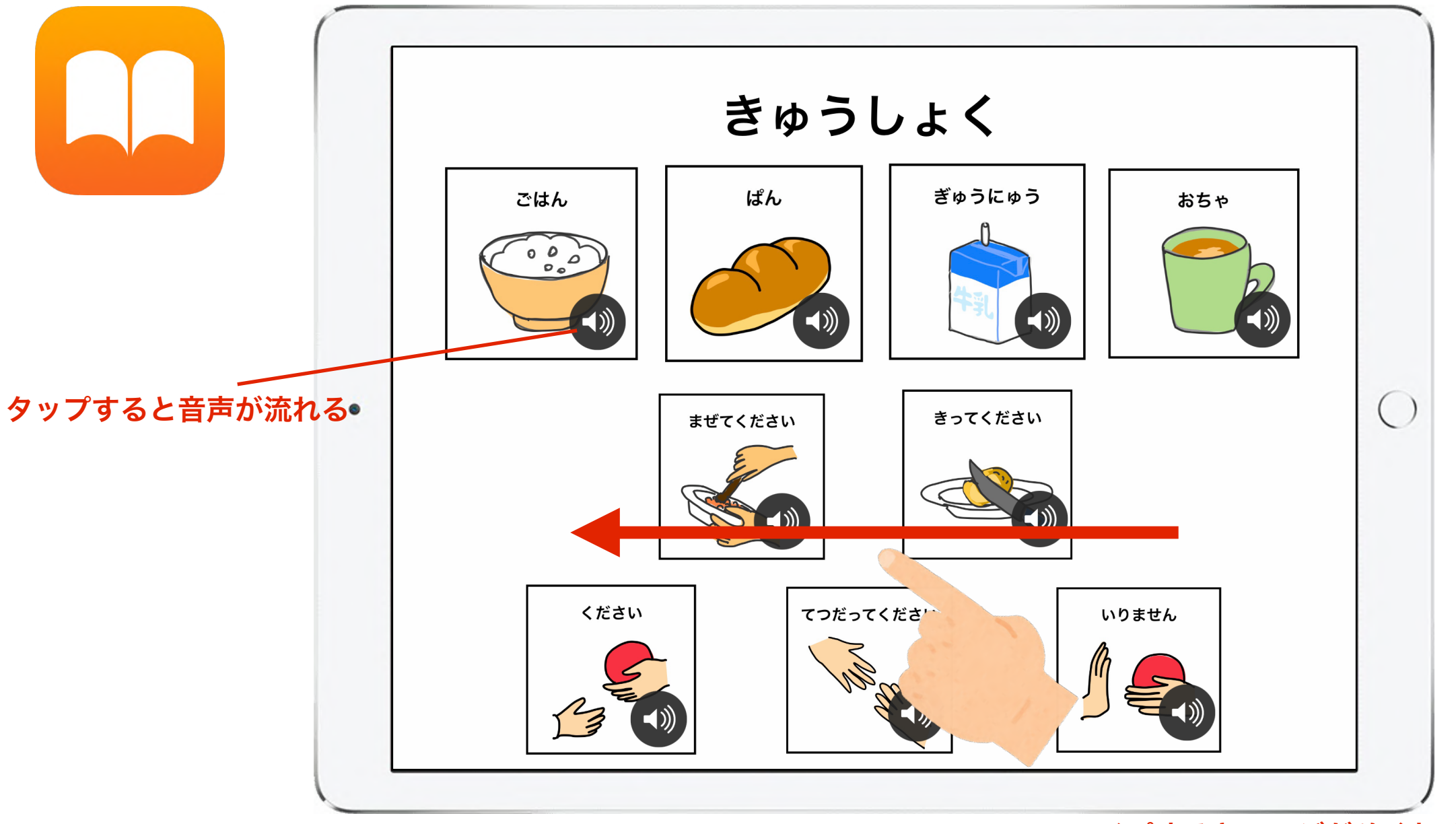

スワイプするとページがめくれる

「(い)」マークをタップすると音声が再生される。スワイプす ることでページをめくることができる。

#### 触ると動く絵本を作る

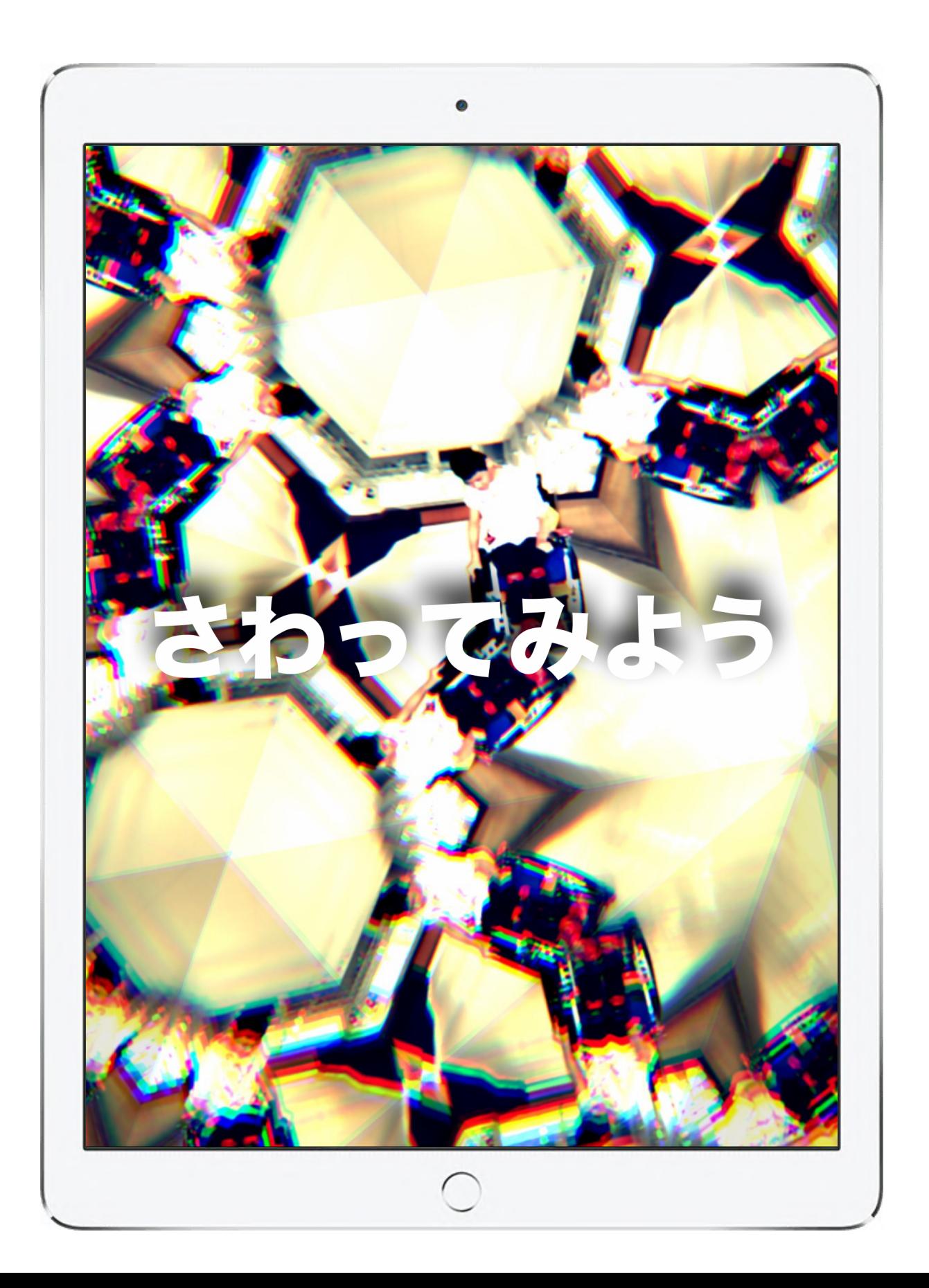

1、動画を挿入する

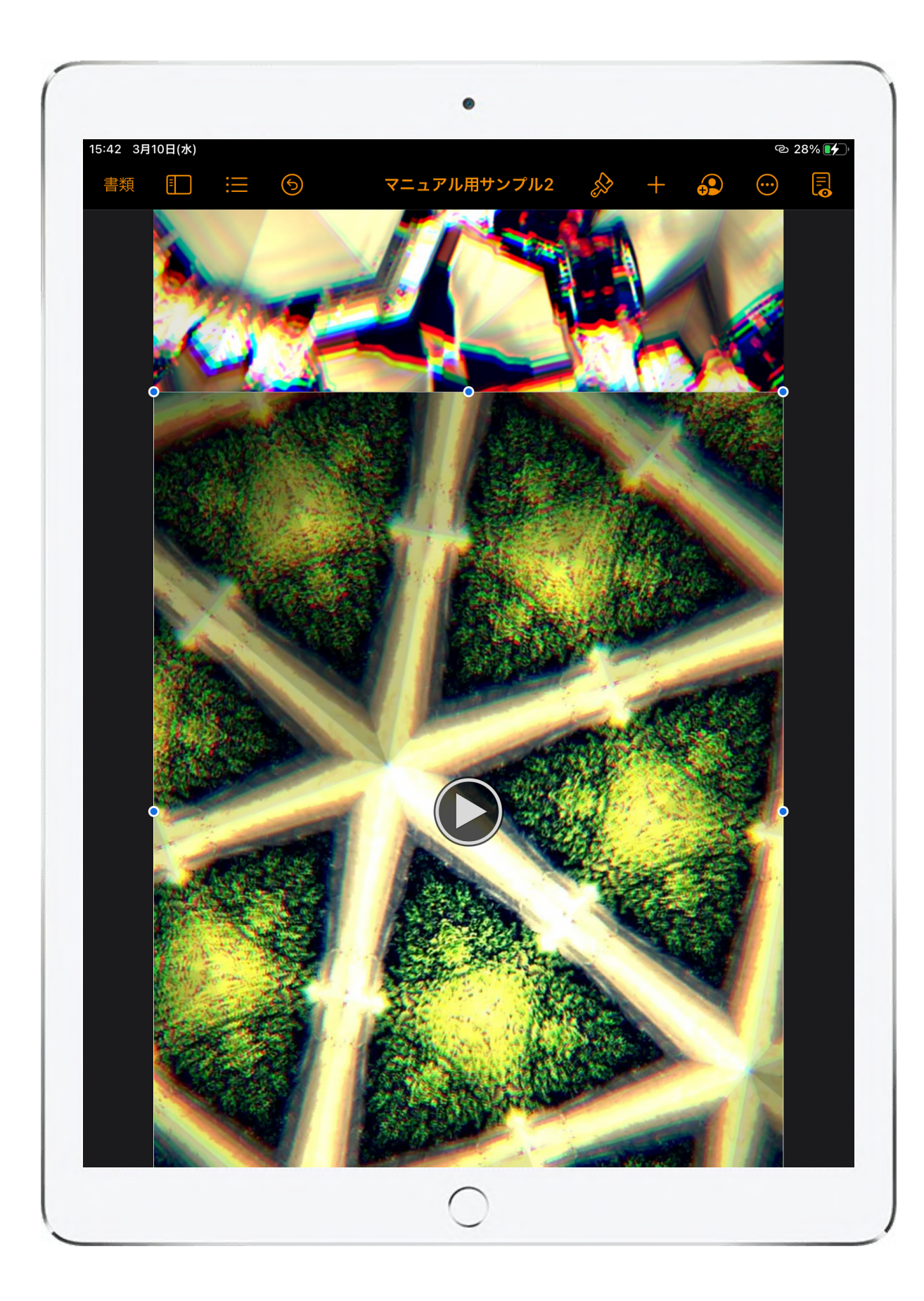

Pagesに動画を挿入する。 今回は万華鏡のアプリケー ションで撮影した動画を使 う。Pagesの編集画面いっ ぱいの大きさに動画を拡大 して配置した。

### 2、ブックを書き出す

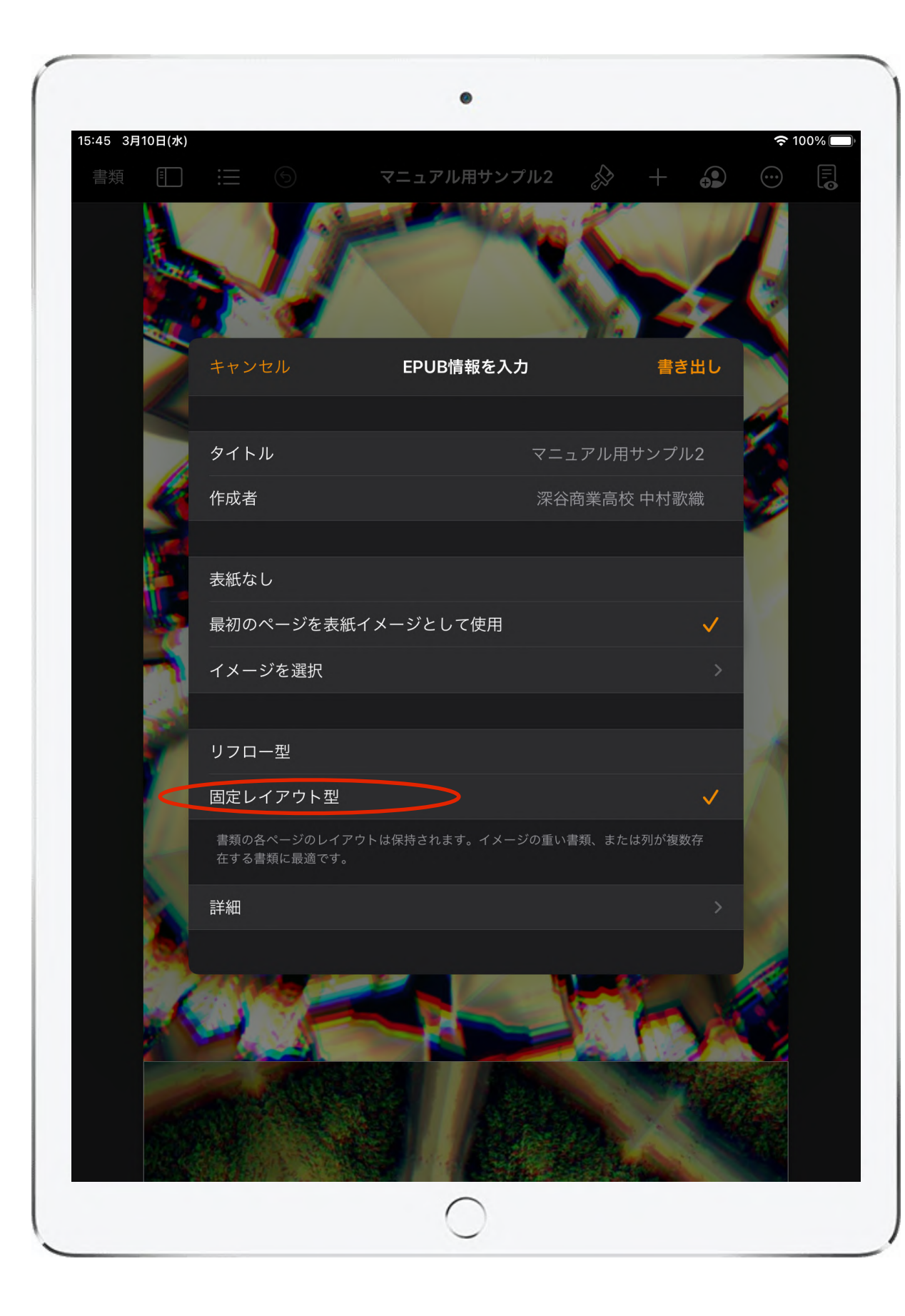

Pagesで、今回のような縦 長のテンプレートを選択し た場合、ブックに書き出す 際に図で示すように「リフ ロー型」と「固定レイアウ ト方」のどちらかを選択す る項目が出現する。 基本的にPagesで作成した 通りのレイアウトでブック に書き出すため「固定レイ アウト型」を選択するとよ  $\mathsf{U}$ 

※リフロー型は、ブックを見るディバイスに応じて図や 動画などの大きさを自動修正する設定です。

#### 3、できあがったブックを確認する

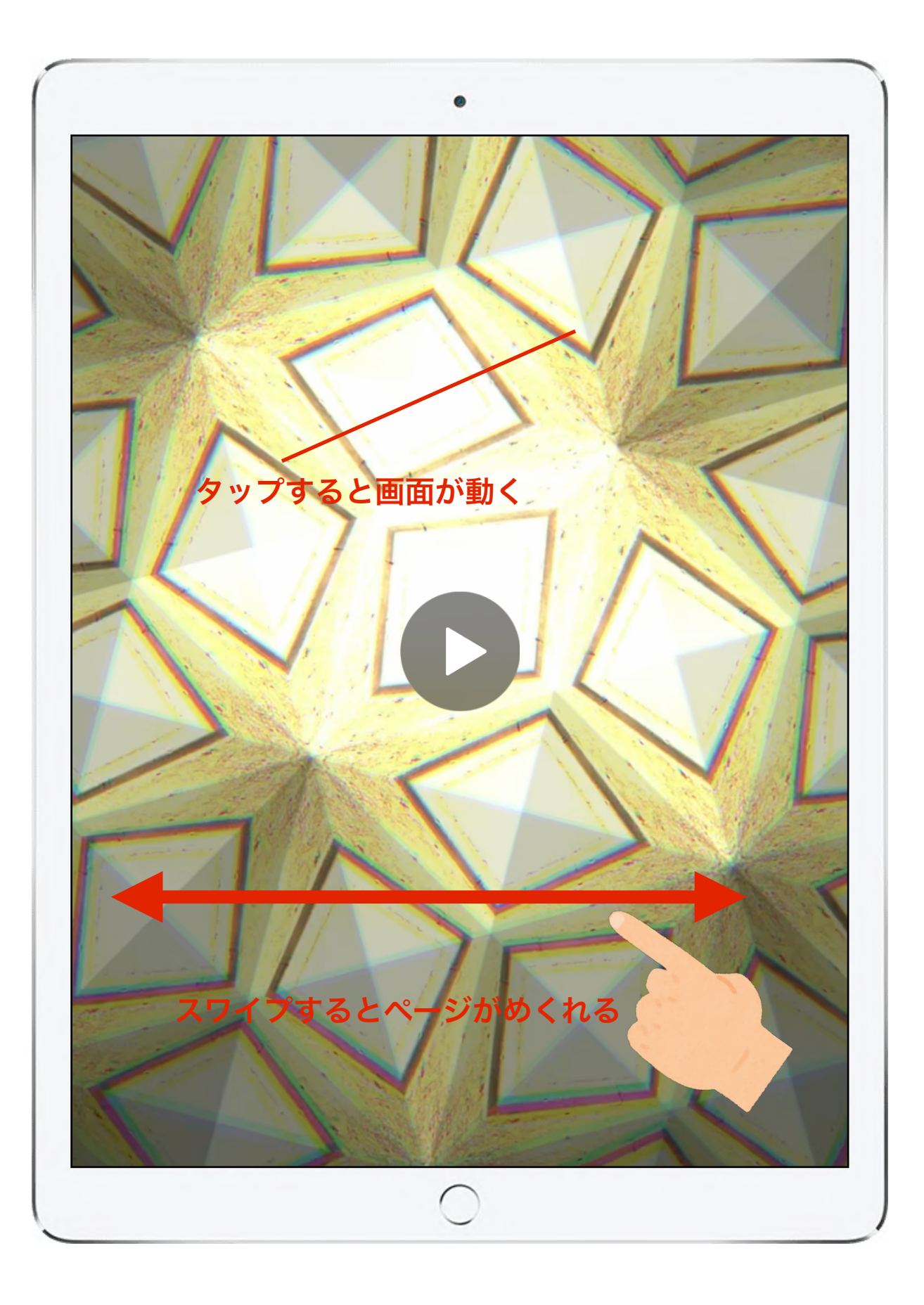

書き出しが完了したらブッ クのアプリケーションで作 成したブックを確認する。 今回の場合は、動画をタッ プすると万華鏡を覗いたよ うな動画が再生される。

工夫次第で色々な動く絵本 を作成することができる。